# 예술강사 통합지원 시스템 **(학교담당교사)매뉴얼** -**교육기자재 지원 희망신청**

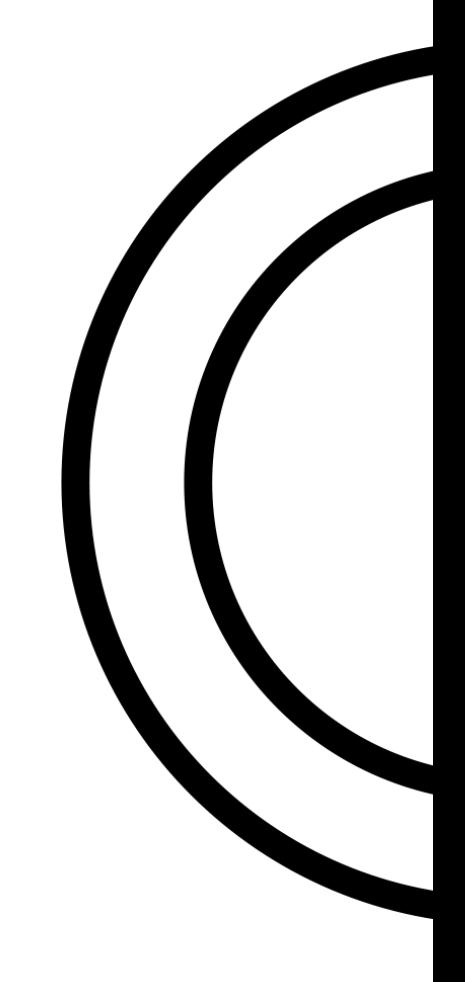

# 교육기자재 희망 신청 매뉴얼

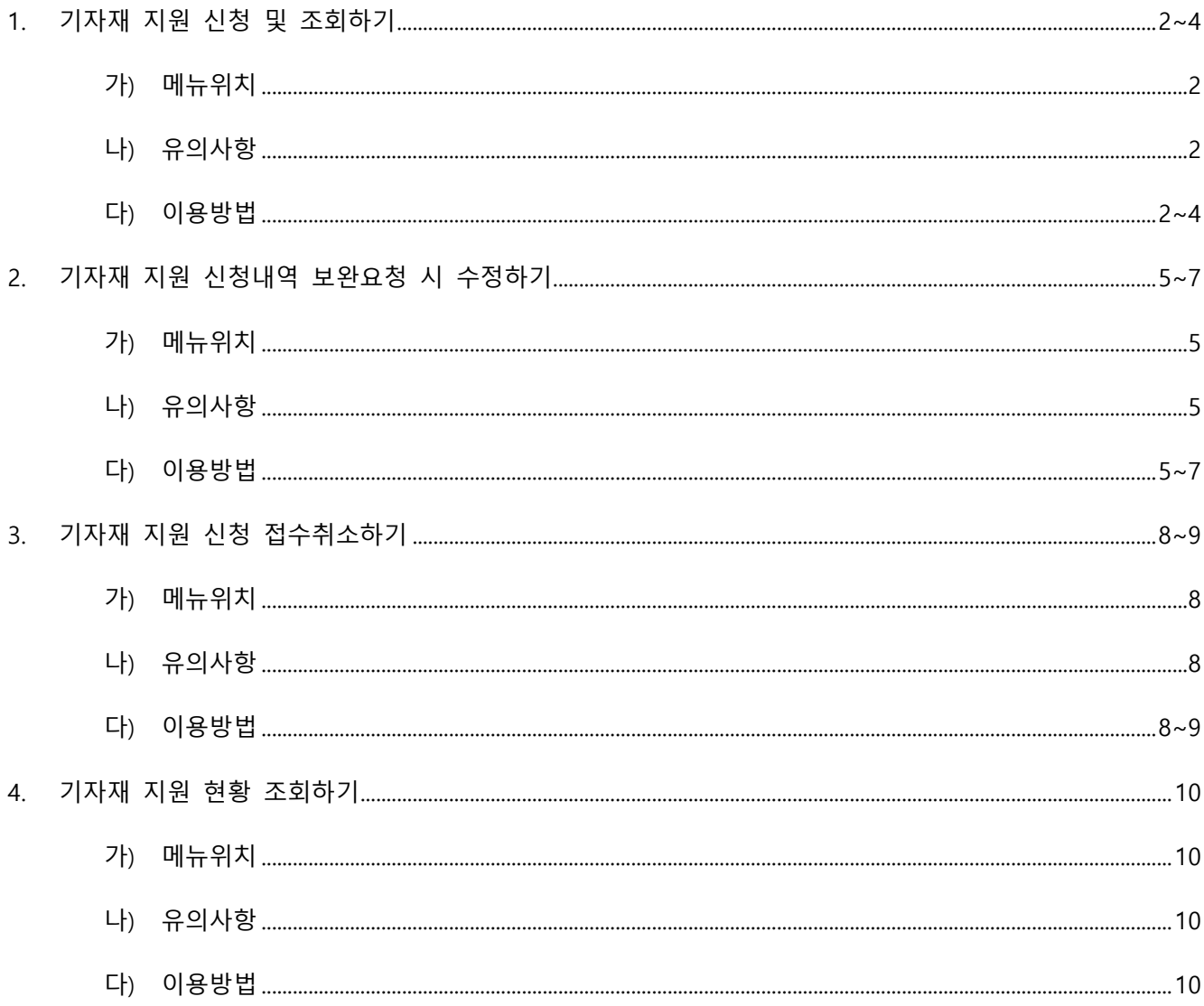

## <span id="page-2-0"></span>**1. 기자재 지원 신청 및 조회하기**

## <span id="page-2-1"></span>**가) 메뉴위치**

**메뉴:** 기자재 > **기자재 지원 신청**

#### <span id="page-2-2"></span>**나) 유의사항**

- 기자재 지원 신청기간 동안은 신청서 수정 가능합니다. (단, 관리자가 신청건에 대해 처리결과(승인/반려) 등록한 경우 신청서 수정 불가)
- 기자재 지원 신청기간 동안은 신청서 접수취소가 가능합니다. (단, 관리자가 신청건에 대해 처리결과(승인, 보완요청, 반려) 등록한 경우 신청서 접수취소 불가)
- 접수취소 시, 기자재 지원 신청기간 동안은 재 접수할 수 있습니다.

## <span id="page-2-3"></span>**다) 이용방법**

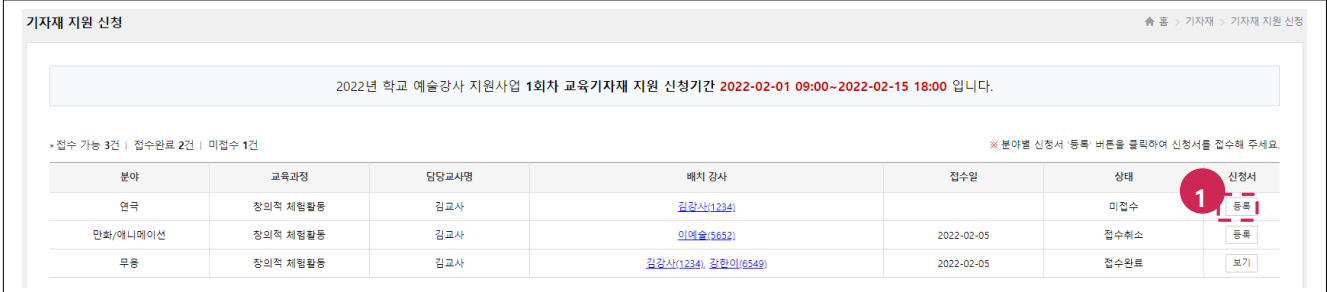

1. 기자재 지원 신청할 데이터의 **[등록]** 버튼을 클릭합니다.

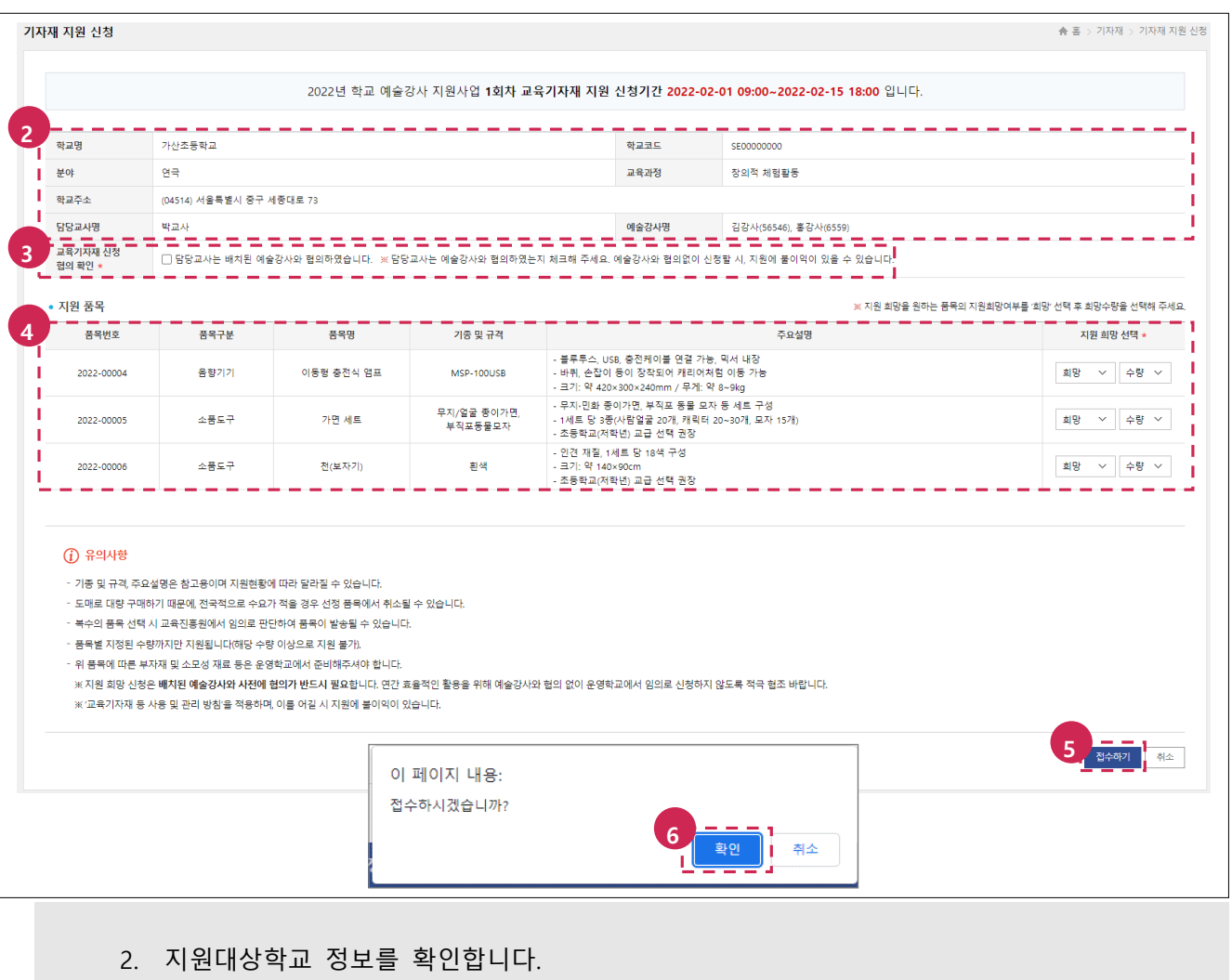

- 3. **교육기자재 신청 협의 확인**에 체크합니다.
- 4. 지원 품목 확인하여 지원 희망 여부 선택 후 지원 희망 시 수량까지 선택합니다.
- 5. 하단의 **[접수하기]** 버튼을 클릭합니다.
- 6. '접수하시겠습니까?' 메시지의 **[확인]** 버튼을 클릭합니다.

#### **[TIP]**

– **필수 입력항목(\*)**: 교육기자재 신청 협의 확인, 지원 품목 희망 여부, 희망 수량(지원 희망 시)

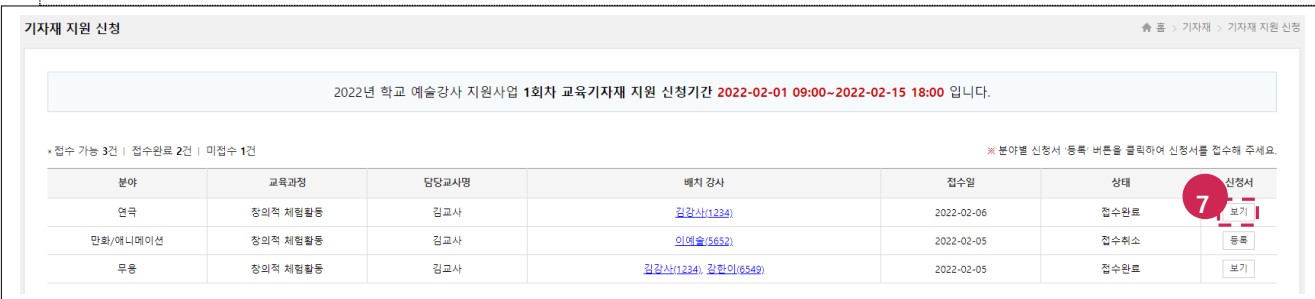

7. 접수완료한 기자재 지원 신청건의 **[보기]** 버튼을 클릭합니다.

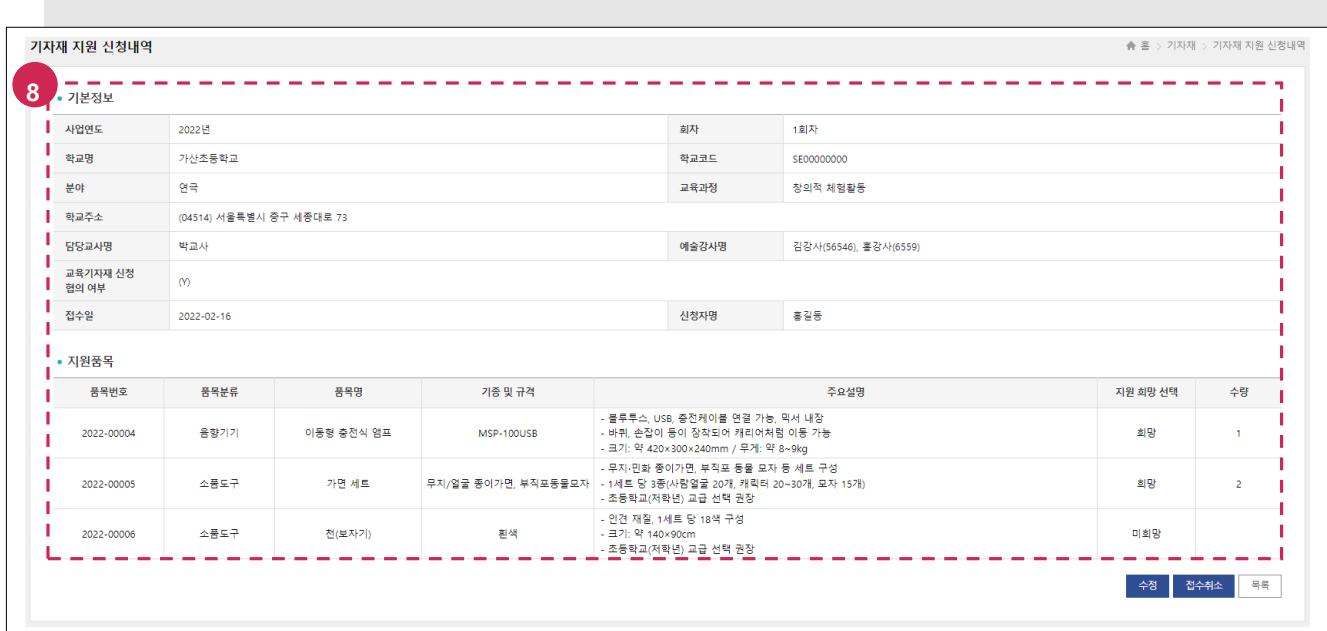

8. 접수한 내용이 정상적으로 저장되었는지 확인합니다.

## <span id="page-5-0"></span>**2. 기자재 지원 신청내역 보완요청 시 수정하기**

## <span id="page-5-1"></span>**가) 메뉴위치**

**메뉴:** 기자재 > **기자재 지원 신청내역**

### <span id="page-5-2"></span>**나) 유의사항**

– 기자재 지원 신청기간 동안은 신청서 수정 가능합니다. (단, 관리자 신청건에 대해 처리결과(승인/반려) 등록한 경우 신청서 수정 불가)

## <span id="page-5-3"></span>**다) 이용방법**

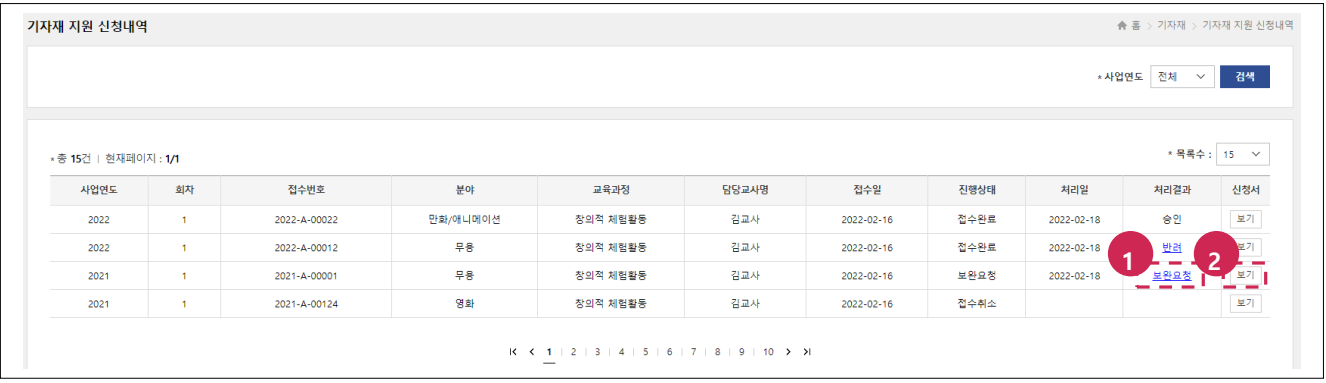

- 1. **처리결과(보완요청)**를 클릭하여 사유를 확인합니다.
- 2. **[보기]** 버튼을 클릭합니다.

#### **[TIP]**

– 처리결과(반려, 보완요청) 클릭 시, 사유 확인 가능합니다.

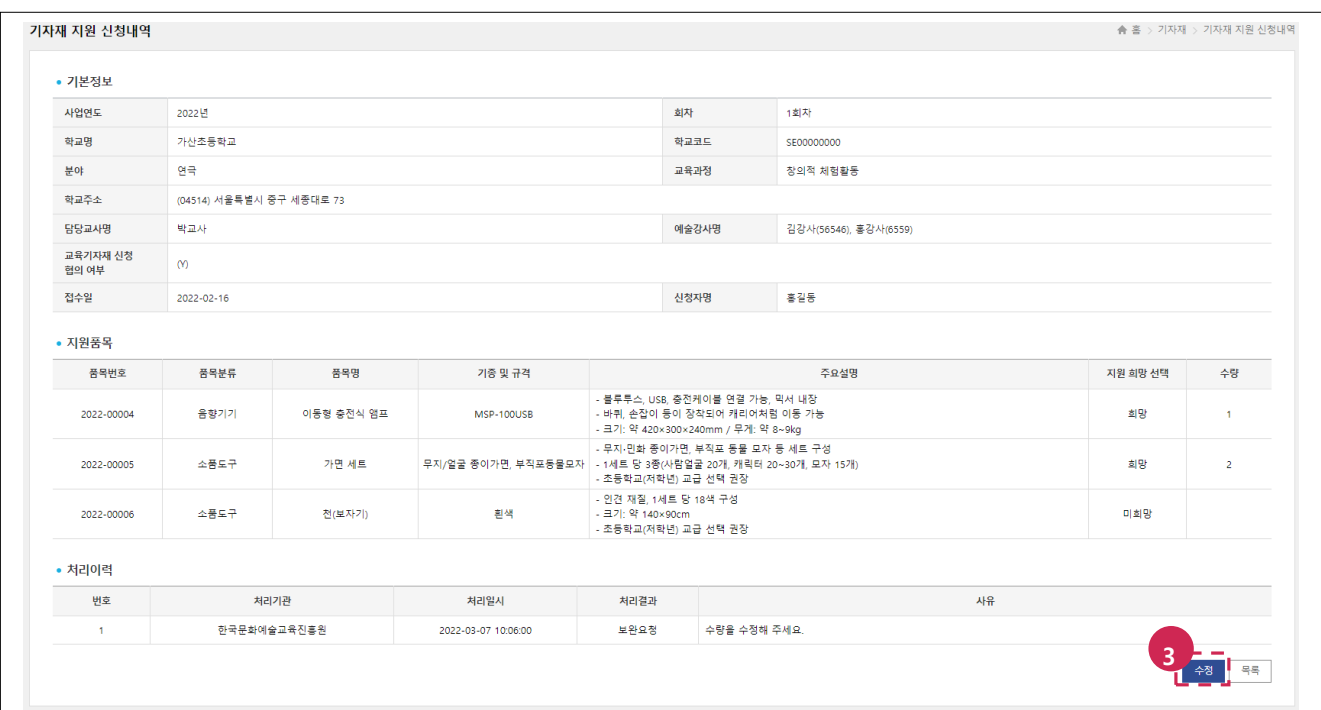

3. 하단의 **[수정]** 버튼을 클릭합니다.

**[TIP]** 

– **[수정]** 버튼은 접수한 사업연도/회차의 신청일정이 진행 중이면서 처리결과(없음, 보완요청)인 경우만 표출됩니다.

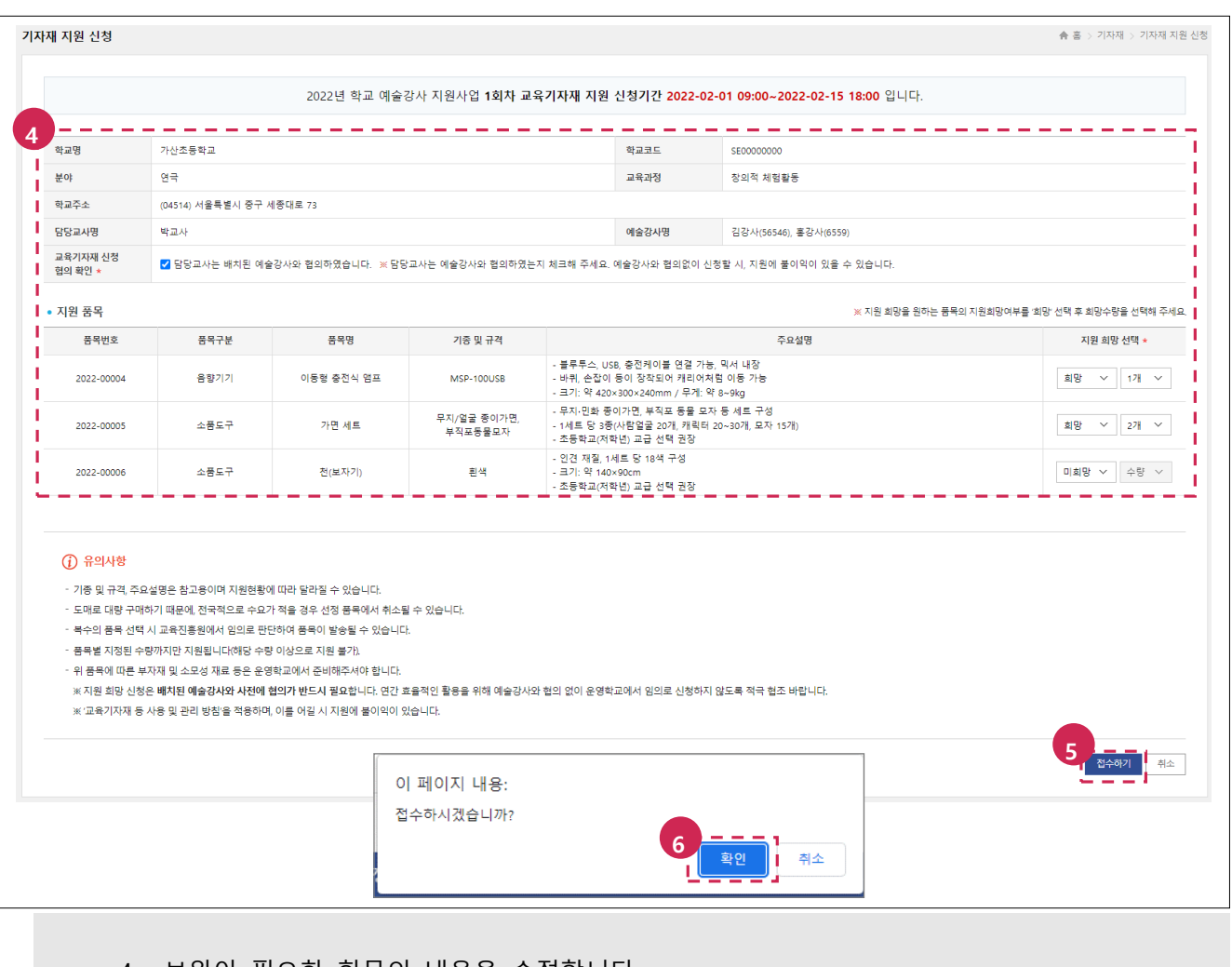

- 4. 보완이 필요한 항목의 내용을 수정합니다.
- 5. 하단의 **[접수하기]** 버튼을 클릭합니다.
- 6. '접수하시겠습니까?' 메시지의 **[확인]** 버튼을 클릭합니다.
- 7. 수정한 내용이 정상적으로 저장되었는지 확인합니다.

## <span id="page-8-0"></span>**3. 기자재 지원 신청 접수취소하기**

## <span id="page-8-1"></span>**가) 메뉴위치**

**메뉴:** 기자재 > **기자재 지원 신청내역**

### <span id="page-8-2"></span>**나) 유의사항**

- 기자재 지원 신청기간 동안은 신청서 접수취소가 가능합니다. (단, 관리자 신청건에 대해 처리결과(승인, 보완요청, 반려) 등록한 경우 신청서 접수취소 불가)
- 접수취소 시, 기자재 지원 신청기간 동안은 재 접수할 수 있습니다.

## <span id="page-8-3"></span>**다) 이용방법**

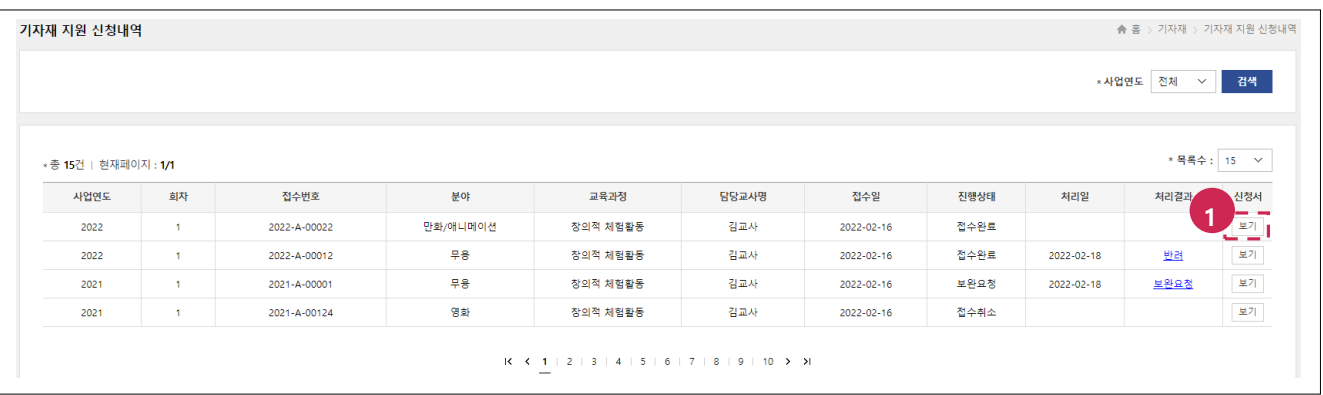

1. 접수 취소할 기자재 지원 신청 건의 **[보기]** 버튼을 클릭합니다.

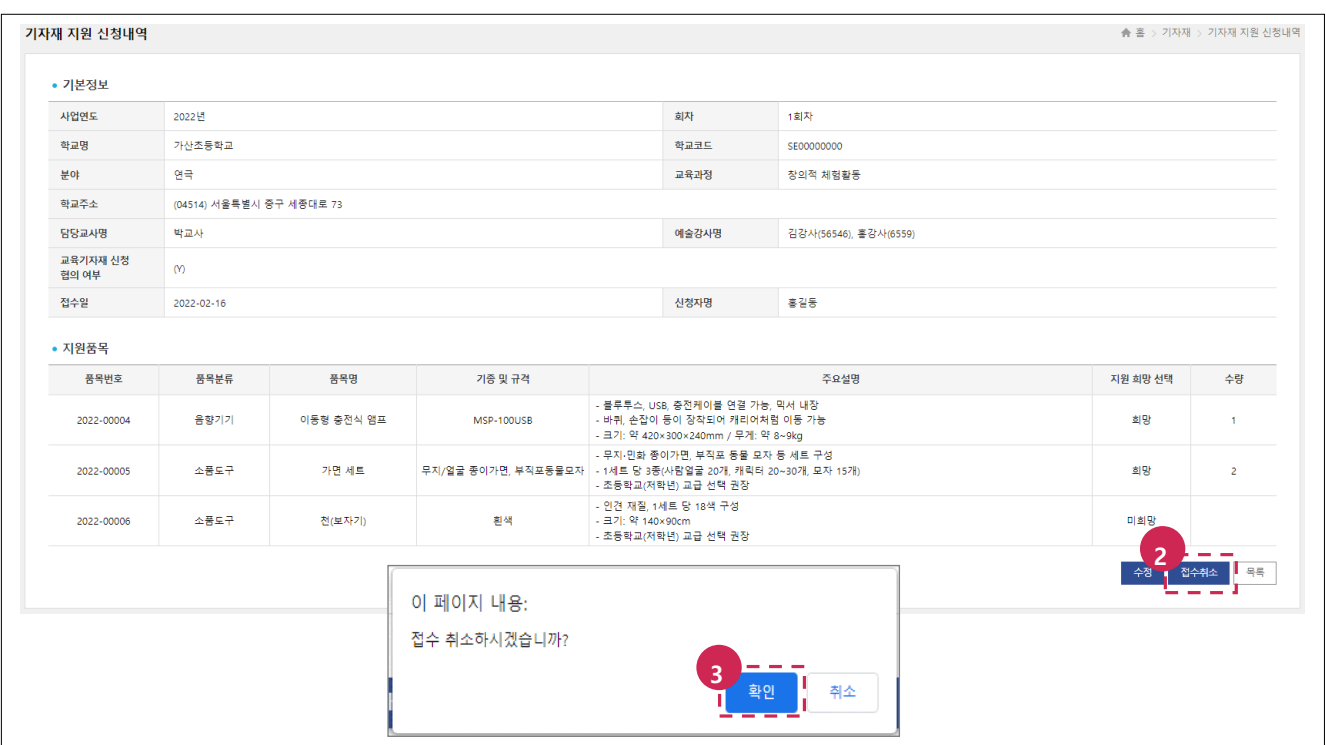

- 2. 하단의 **[접수취소]** 버튼을 클릭합니다.
- 3. '접수 취소하시겠습니까?' 메시지의 **[확인]** 버튼을 클릭합니다.

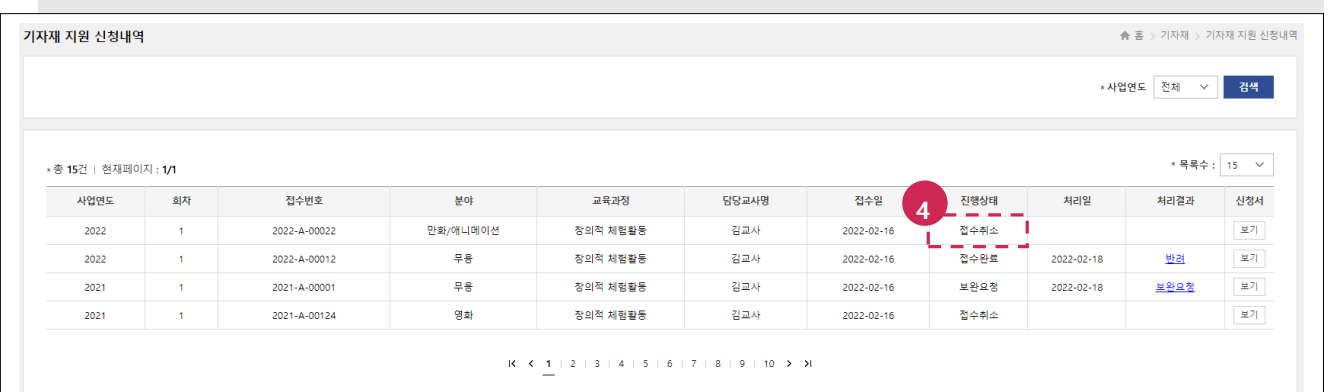

4. **진행상태(접수취소)**가 정상적으로 변경되었는지 확인합니다.

#### **[TIP]**

– **[접수취소]** 버튼은 접수한 사업연도/회차의 신청일정이 진행 중이면서 처리결과(없음)인 경우만 표출됩니다.

## <span id="page-10-0"></span>**4. 기자재 지원 현황 조회하기**

## <span id="page-10-1"></span>**가) 메뉴위치**

**메뉴:** 기자재 > **기자재 현황**

#### <span id="page-10-2"></span>**나) 유의사항**

– 기자재 현황은 [기자재 > 물품배송 조회] 메뉴의 **배송진행상태(배송완료)**인 품목만 조회됩니다.

## <span id="page-10-3"></span>**다) 이용방법**

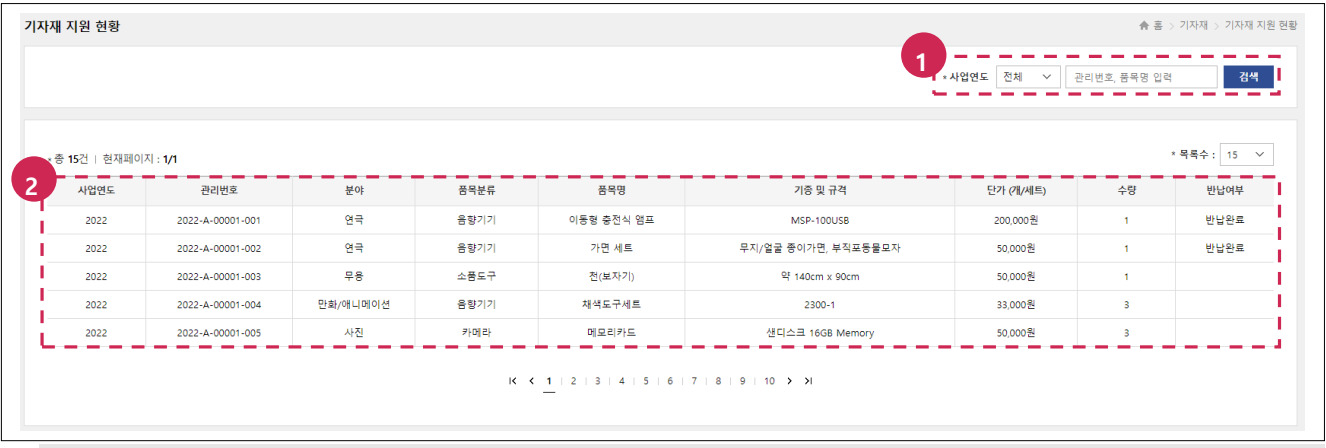

1. 검색 조건(사업연도, 관리번호, 품목명) 입력/선택 후 **[검색]** 버튼을 클릭합니다.

2. 조회된 결과를 확인합니다.